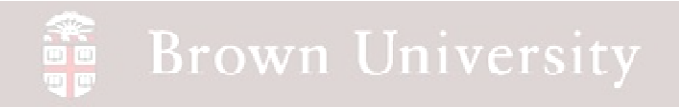

## **EN1740 Computer Aided Visualization and Design**

Spring 2012

2/28/2012

Brian C. P. Burke

**BCB – Feb. 28, 2012**

#### **Last time:**

- How to get Pro/Engineer to stick to the standards
	- What can be automated
	- What we must format
- Advanced geometry creation
	- Sweeps
	- Helical sweeps
		- Threads
		- Springs

### **Tonight:**

- Blends
- Shell
- Surfaces
	- • Best practices/Appropriate Uses
	- • Parametric
		- From standard features

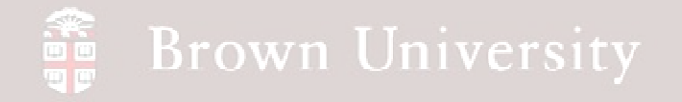

### Blends

**Connect various cross sections into one shape.**

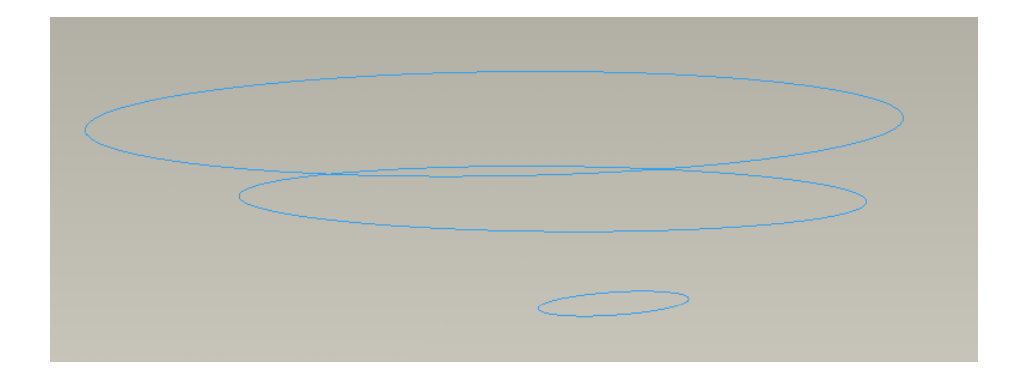

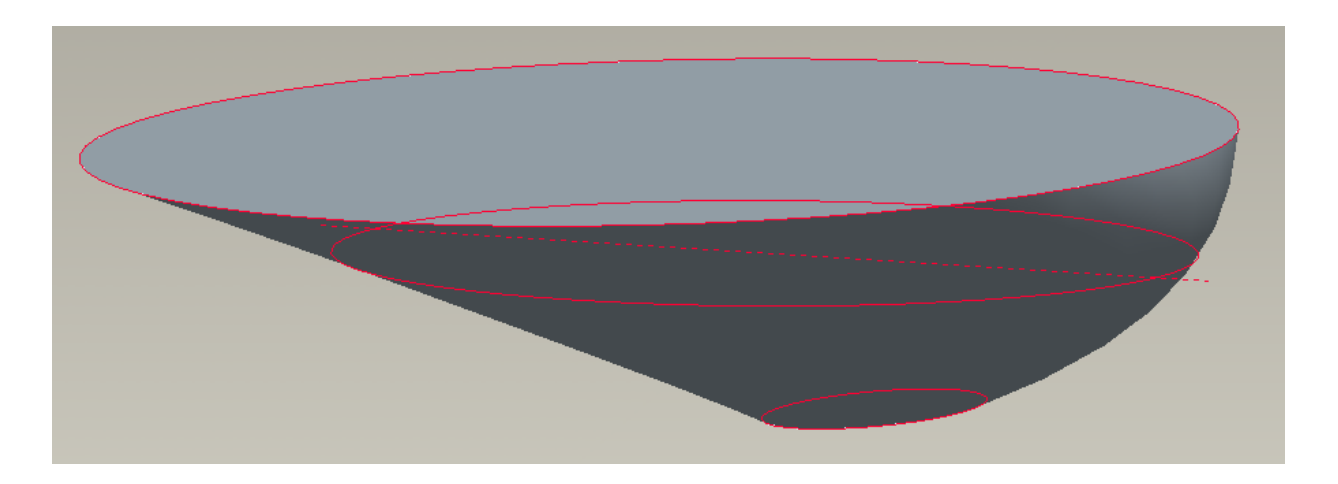

**BCB – Feb. 28, 2012**

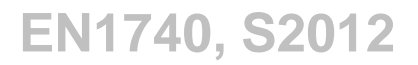

## **SEP Brown University**

### **Blends**

**There's lots of options here too, but we only need to focus in a few key ones.**

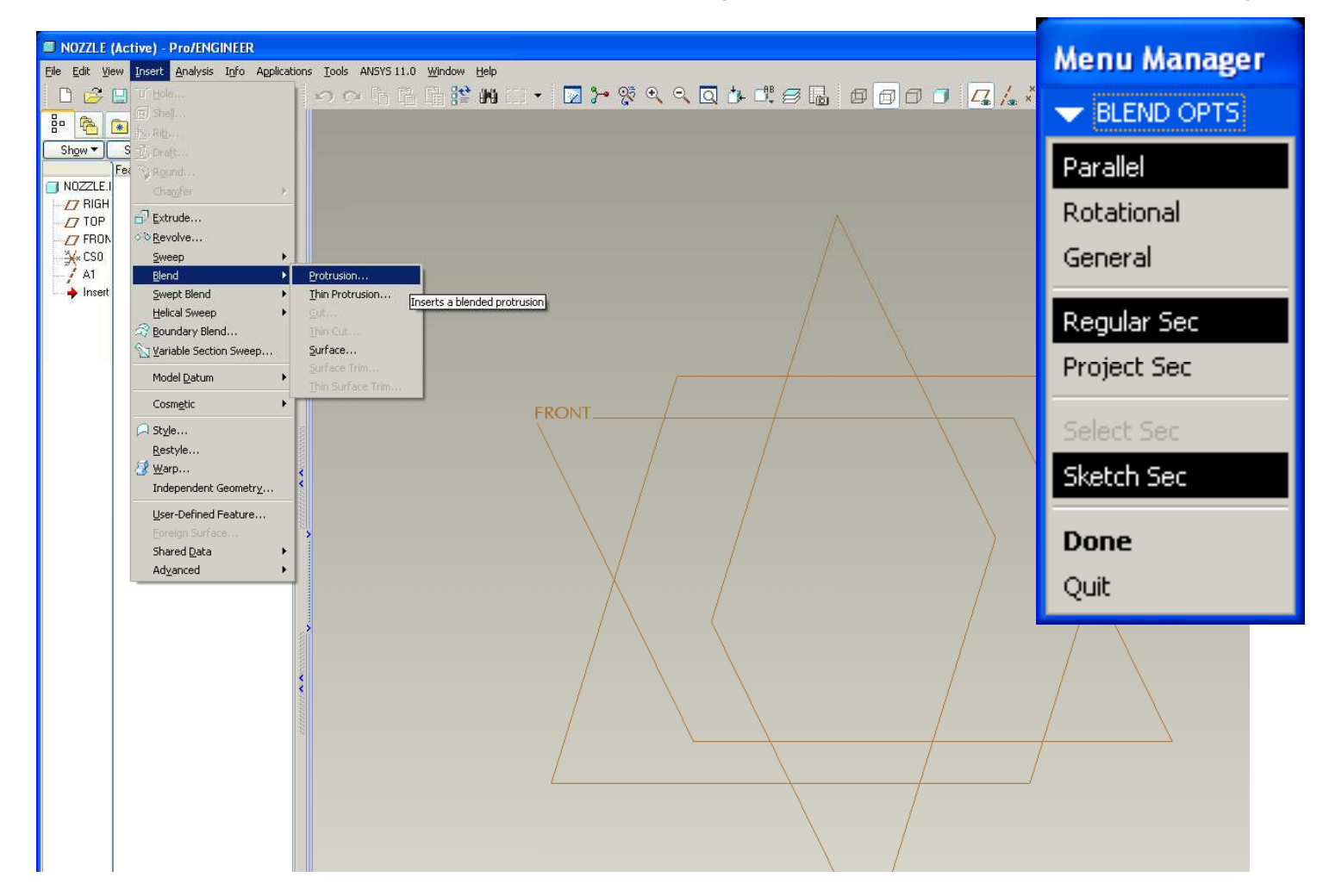

**BCB – Feb. 28, 2012**

### Blends

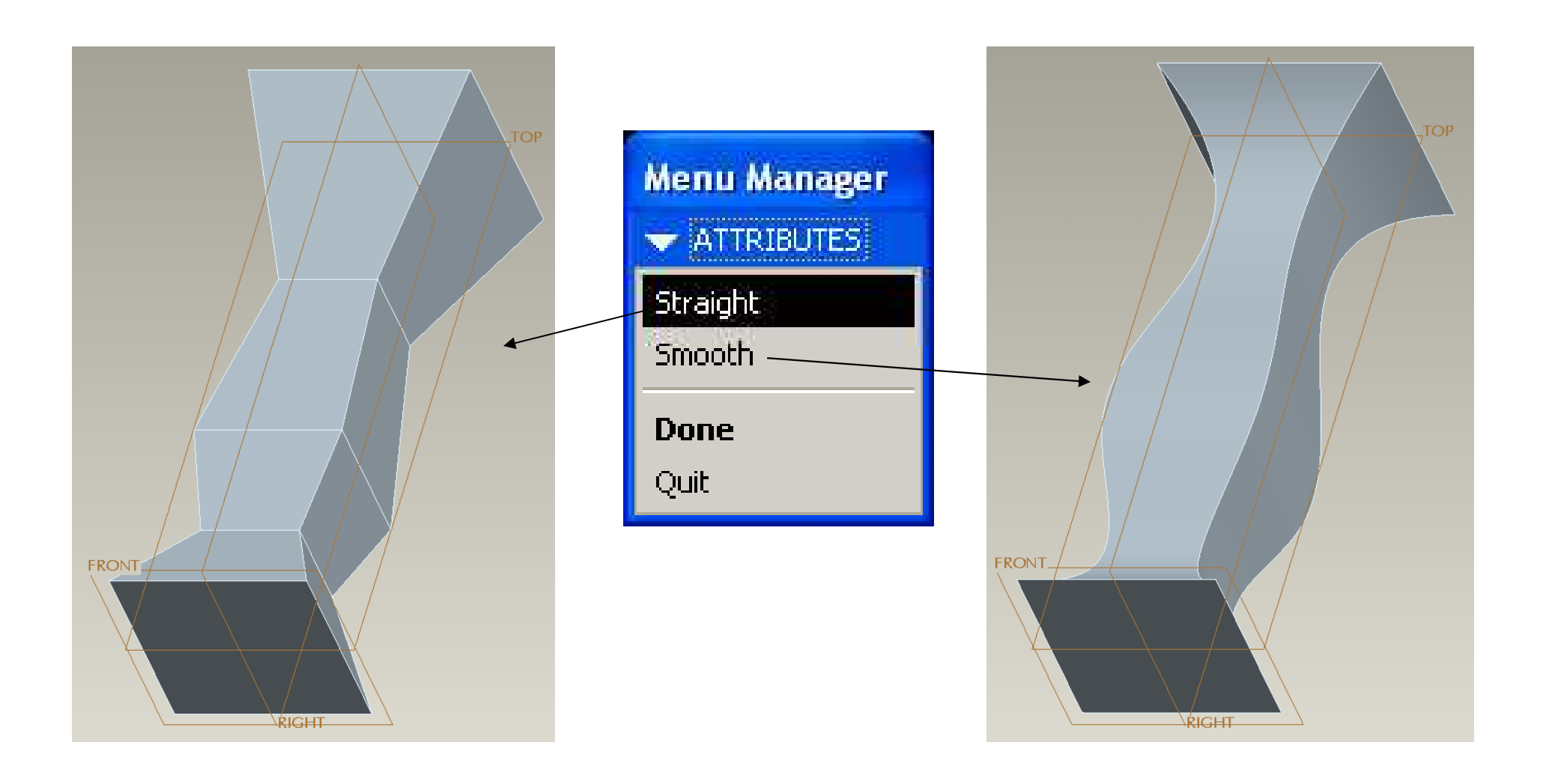

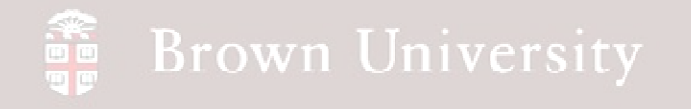

- File > New > Part
- Name nozzle.prt
- Insert > Blend > Protrusion
- Click Done for Parallel,
- Regular Sec, Sketch Sec

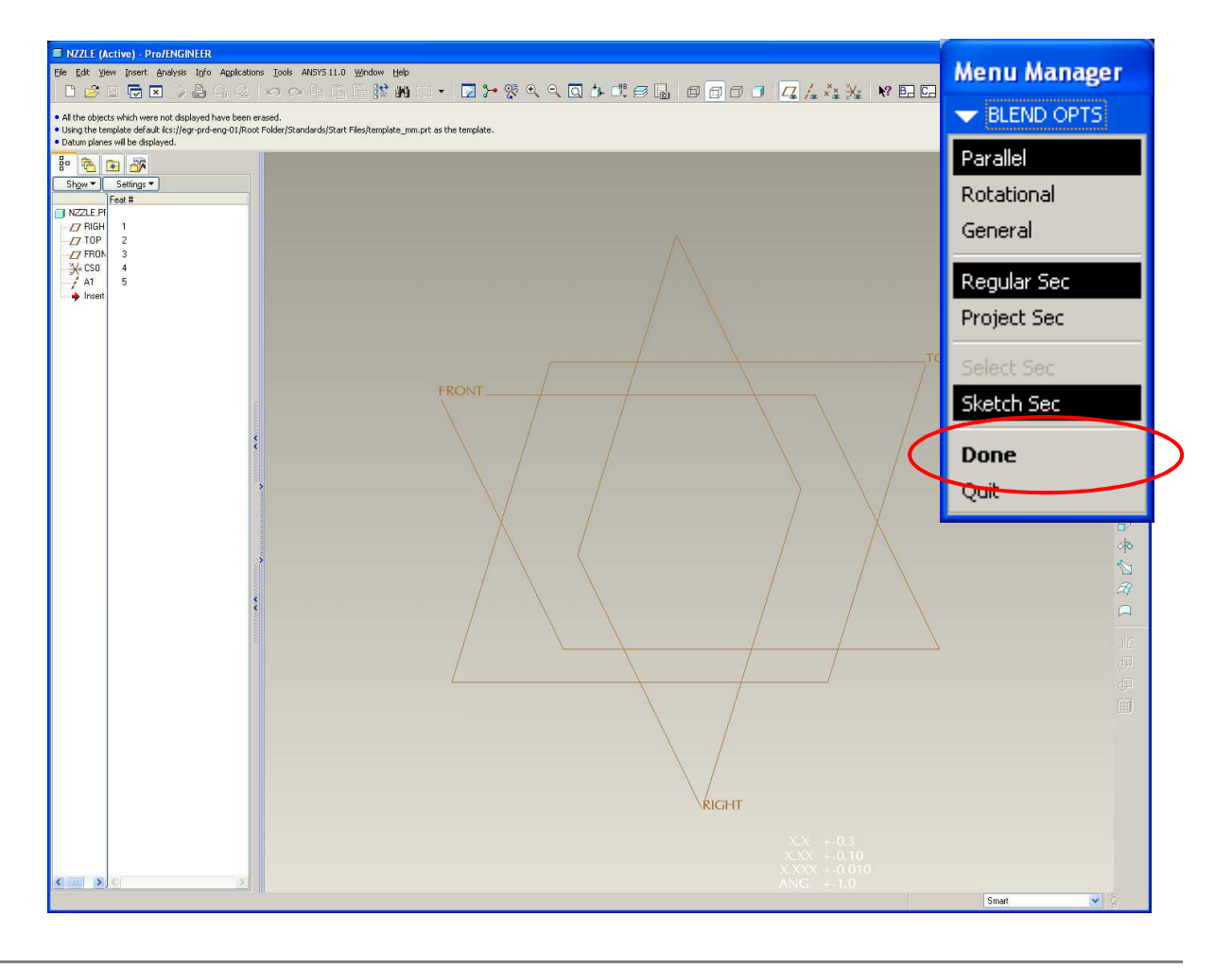

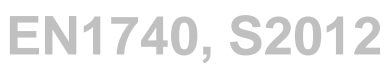

## **SEP Brown University**

## EXERCISE - Blends

- Click Done for Straight
- Setup to Sketch on the FRONT datum with TOP as the Top reference as we did for the Sweep and Helical Sweep

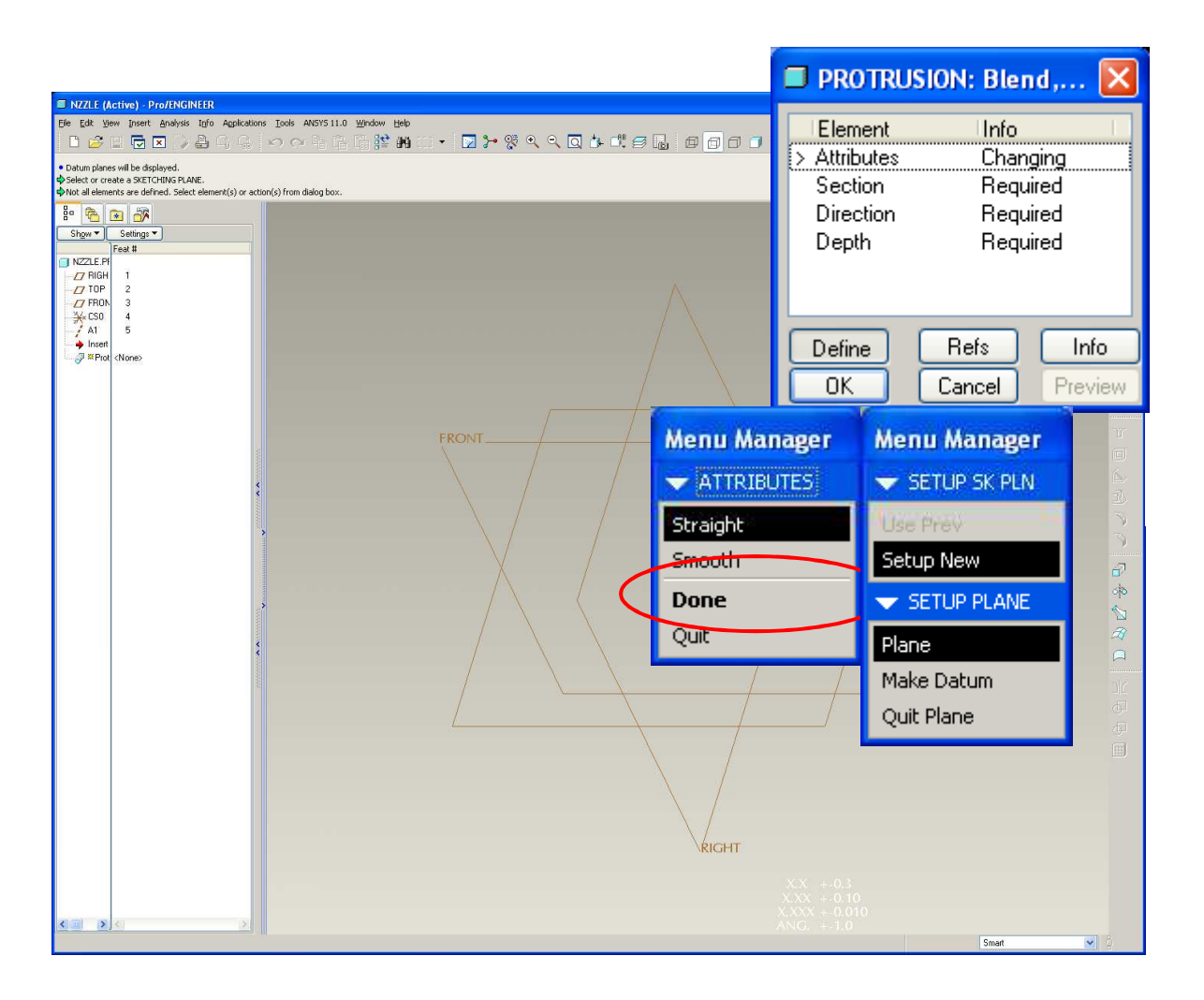

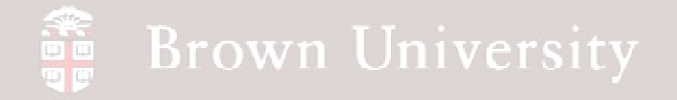

• Sketch a 2 X 2 square centered on the sketch references

• Once the first section is complete toggle to the next section; Sketch > Feature Tools > Toggle Section

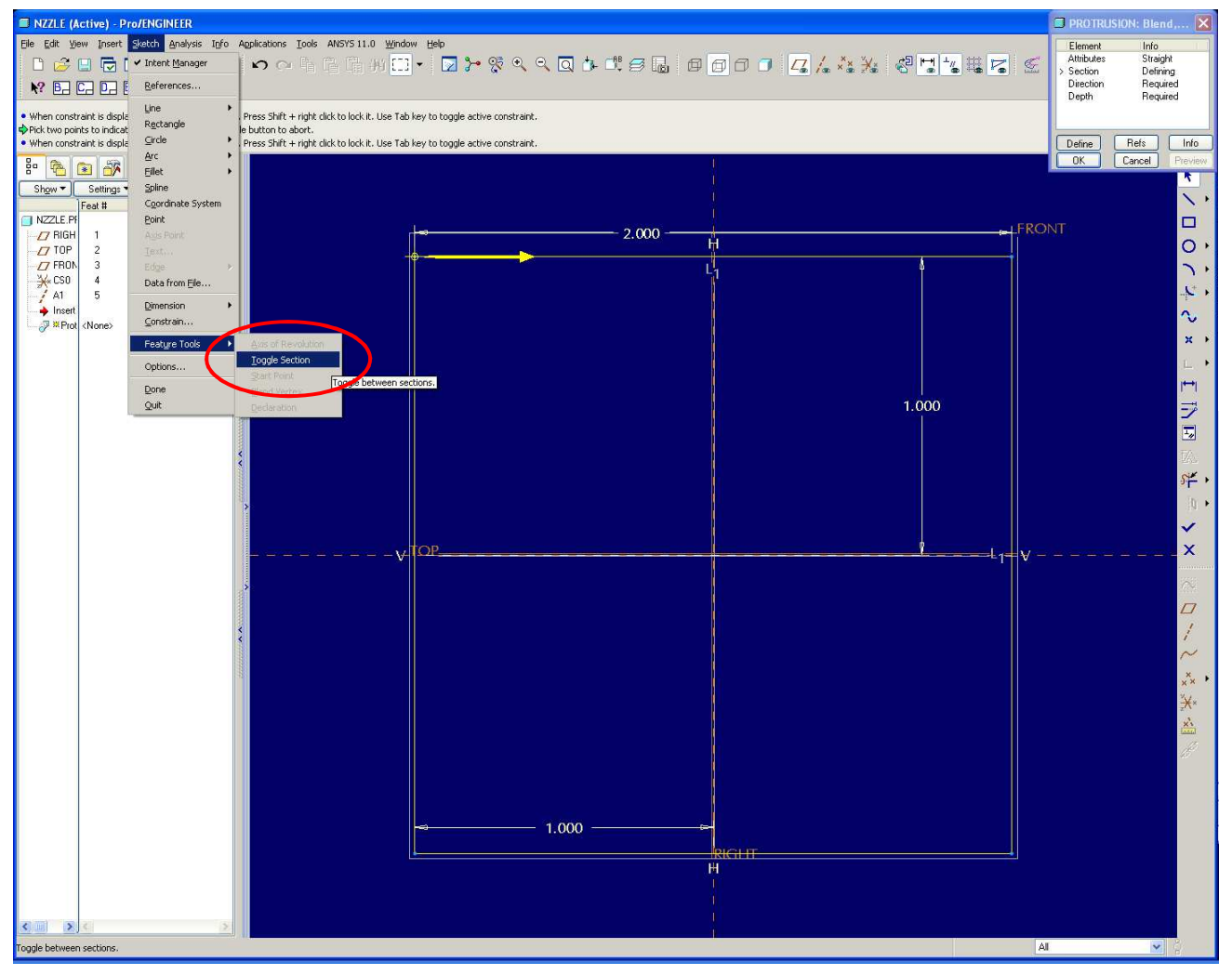

**BCB – Feb. 28, 2012**

## EXERCISE - Blends

NZZLE (Active) - Pro/ENGINEER

File Edit View Insert Sketch Analysis Info Applications Tools ANSYS 11.0 Window Help

• Continue sketching creating a section for a square, centered similarly of dimensions:

- •1.00 X 1.00
- •1.50 X 1.50
- $\bullet$ .75 X .75
- $\bullet$ 2.25 X 2.25
- Create them in that order
- Don't forget to Toggle section in between
- Click Done

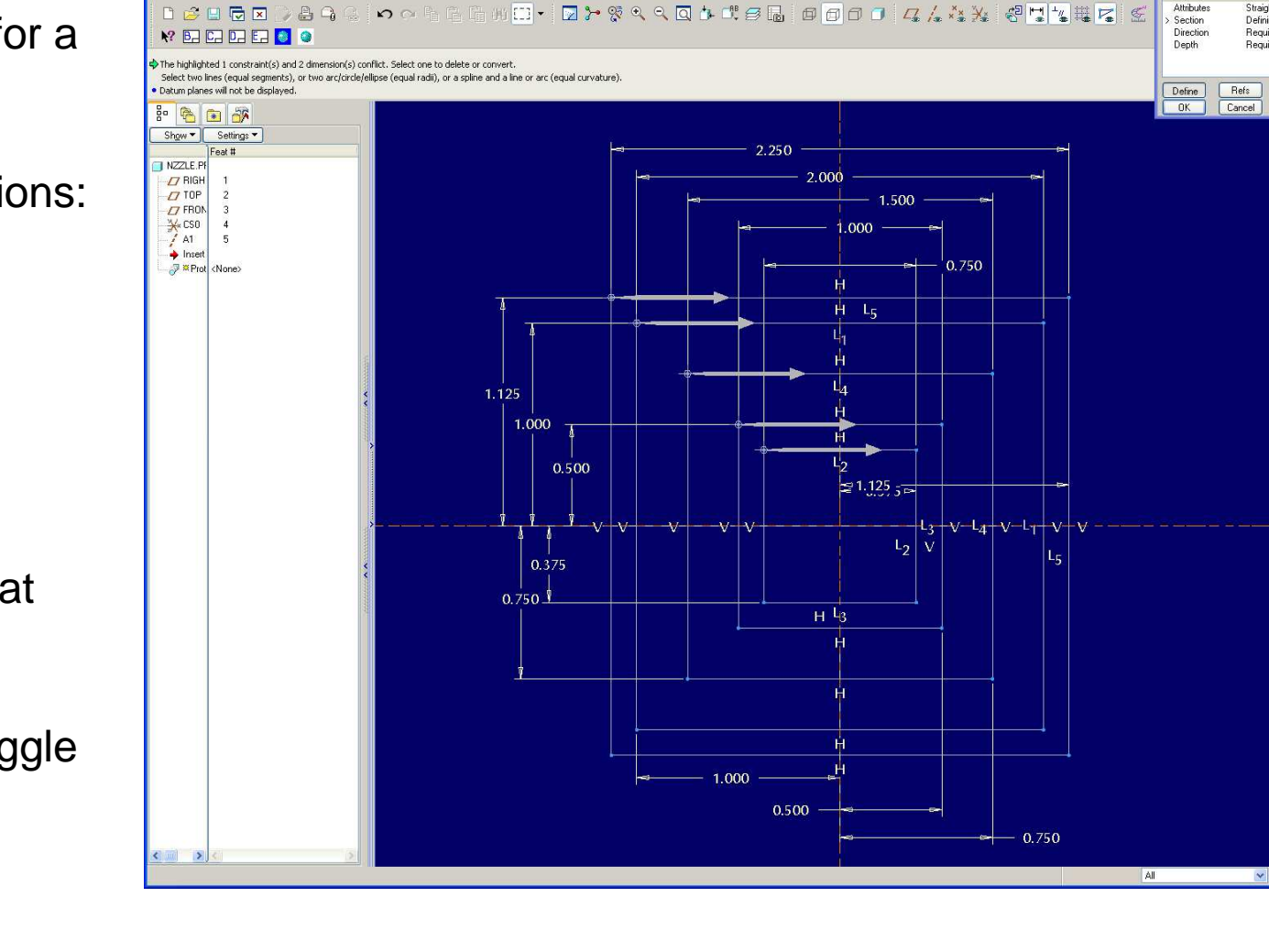

**E** PROTRUSION

Straight Defining<br>Required

Requirer

Info

 $\Box$ 

 $\circ$ 

 $\sim$ 

 $\mathbf{x}$ 

ヺ  $\overline{\mathbf{z}}$ 

华

 $\checkmark$ 

 $\bar{\mathbf{x}}$ 

 $\overline{a}$ 

 $\star$ 

 $\frac{1}{\sqrt{2}}$ 

Element

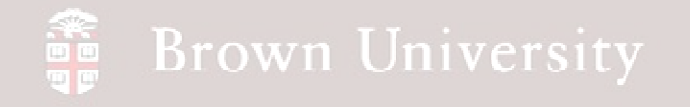

• Separate each section

by 2

• Click OK on the

Protrusion dialog

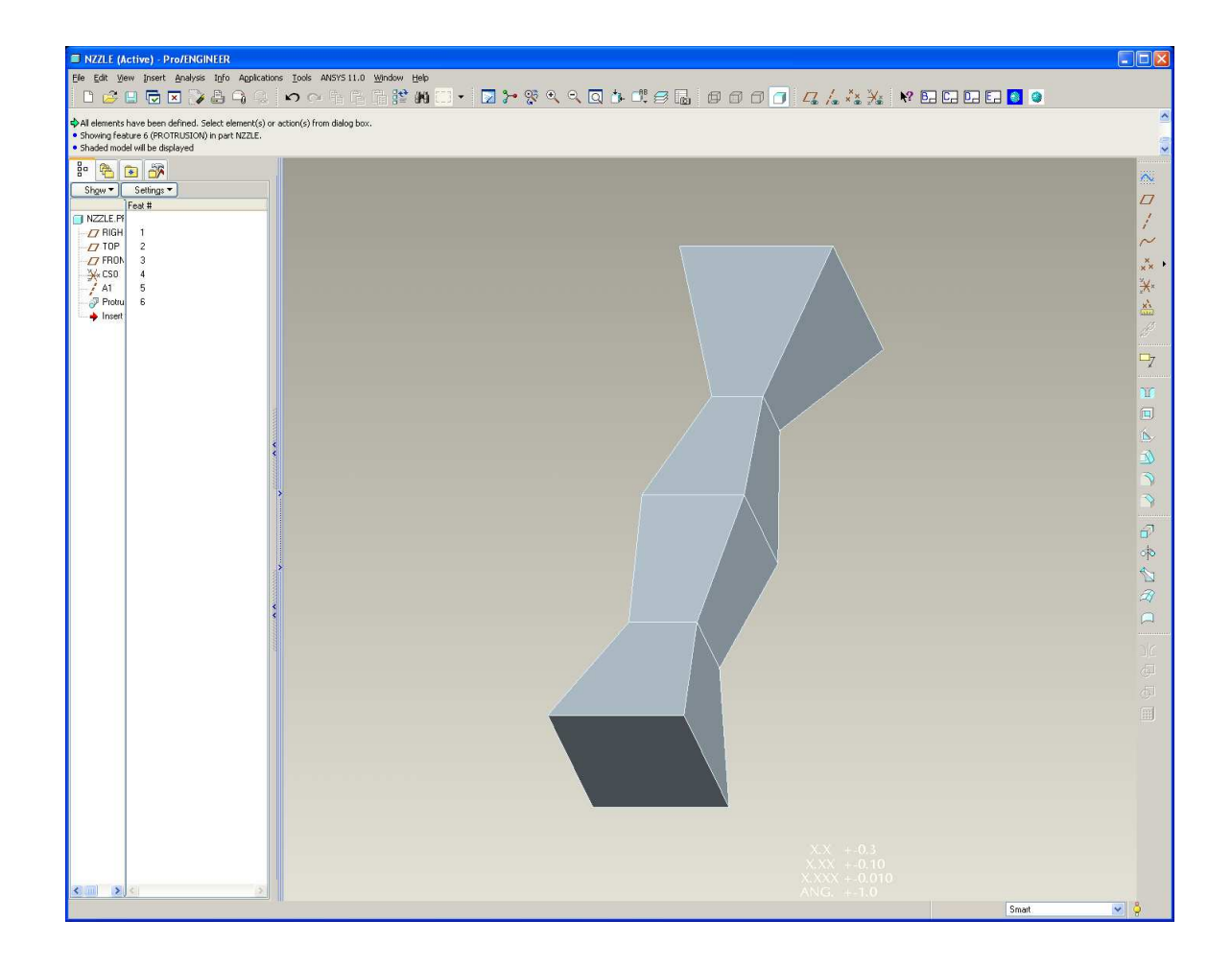

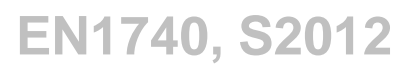

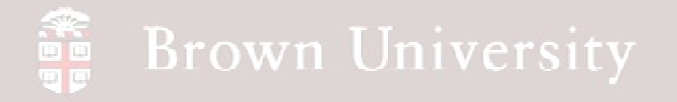

- Edit Definition for the Blend feature and change the separation between sections to 4
- Re-arrange the Start Points on each section so that the Blend "corkscrews"
	- • Select new vertex
	- •RMB > Start

Point

#### • Click Done

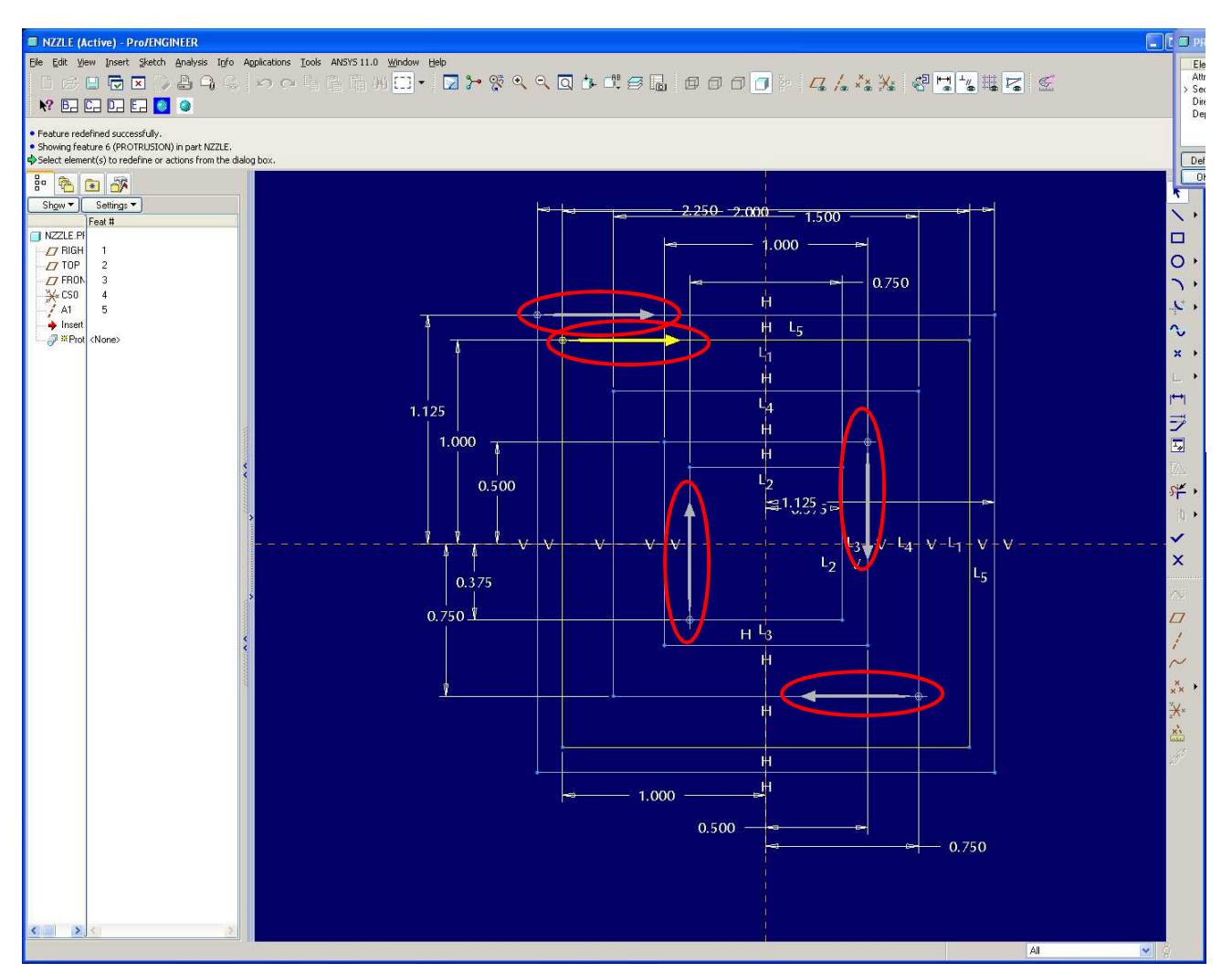

**BCB – Feb. 28, 2012**

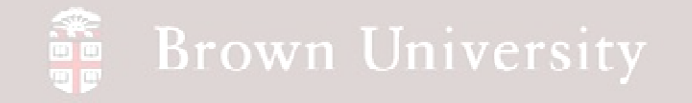

• View Result

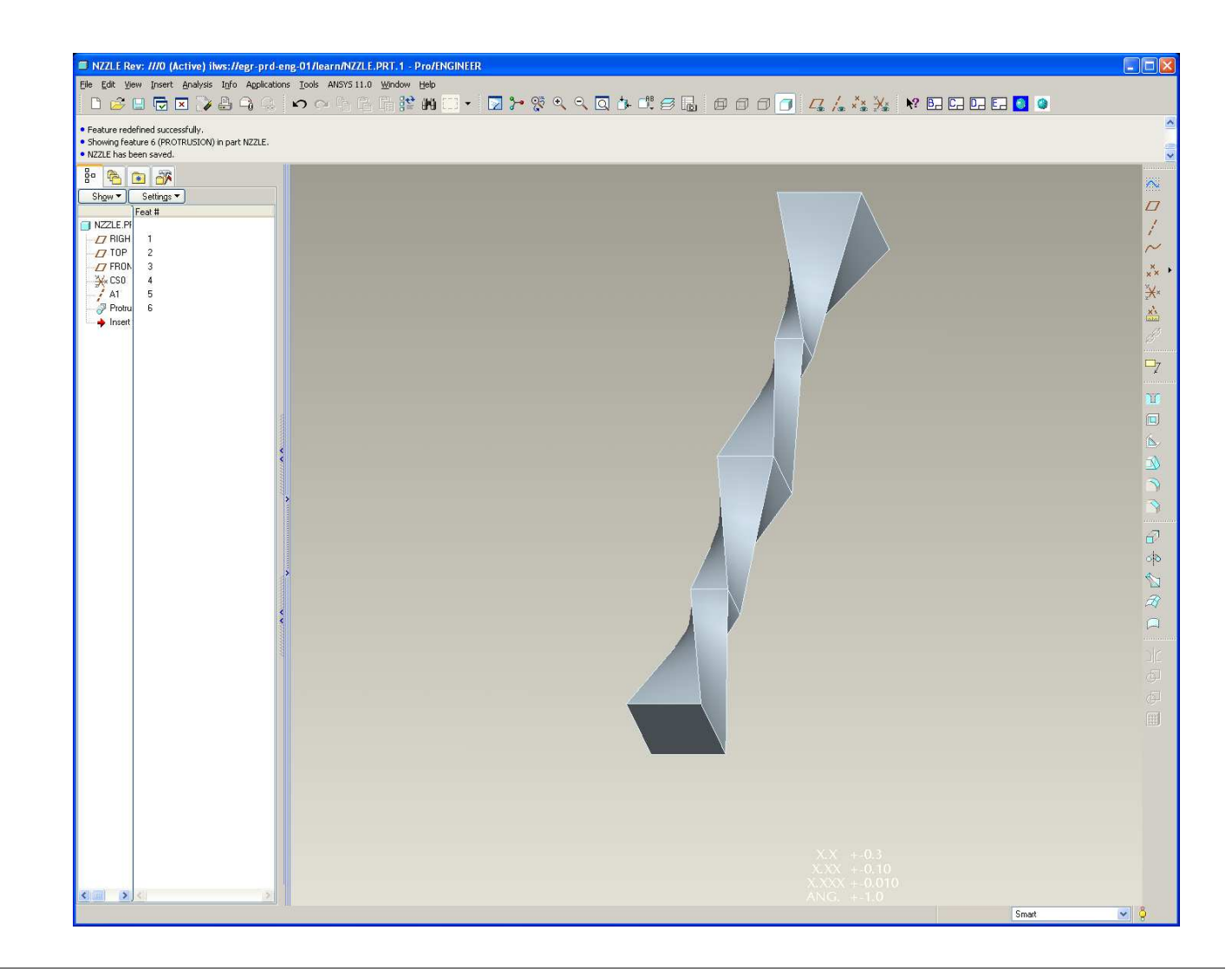

**BCB – Feb. 28, 2012**

## Blend Troubleshooting

Some of you got this error message when trying to complete blend:

- Problem Last section is empty
- Solution Toggle back to last good section –green checkmark, done

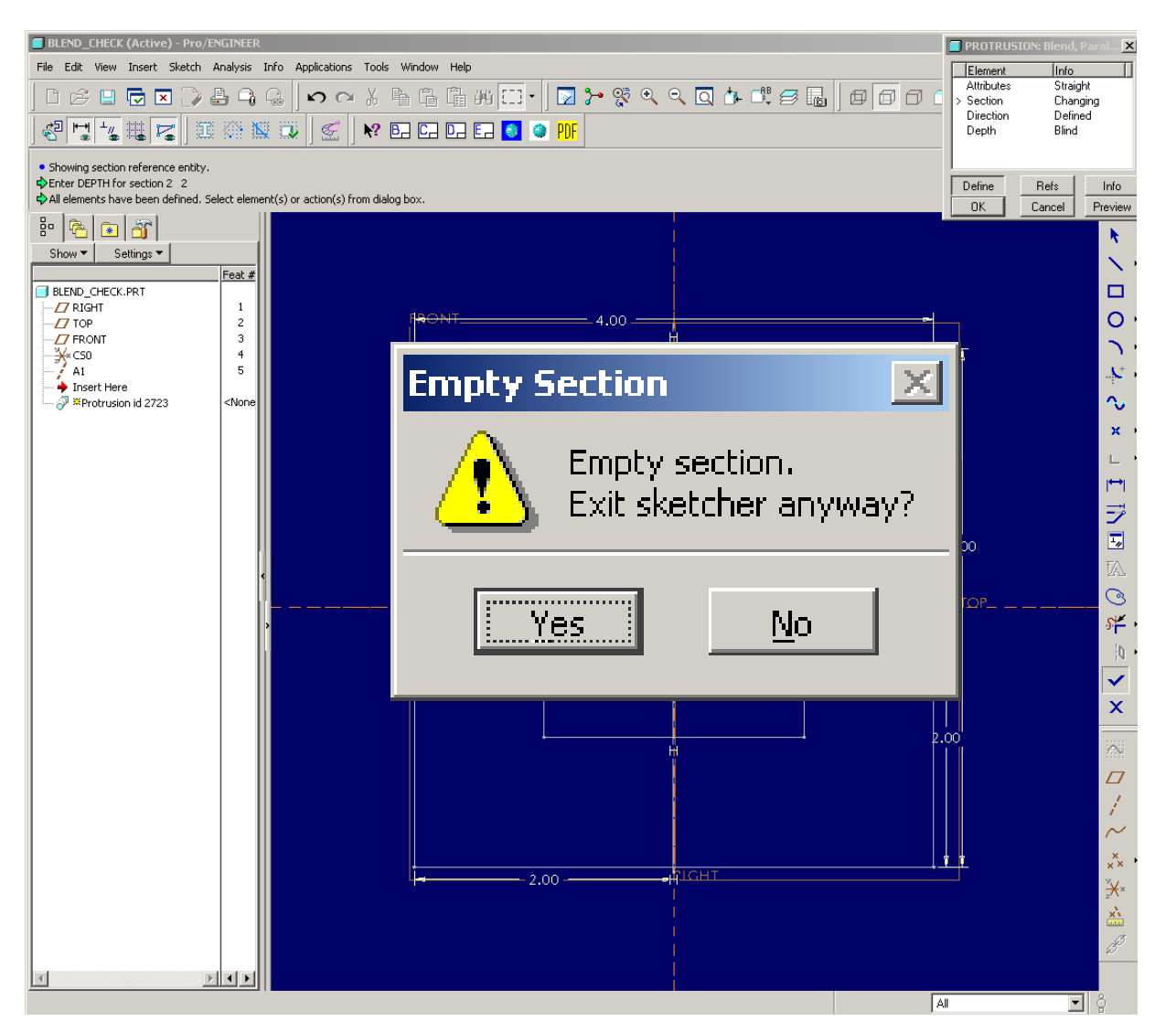

**BCB – Feb. 28, 2012**

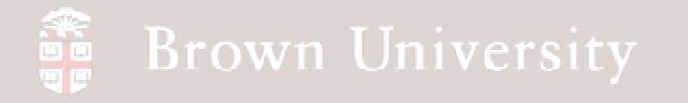

### Blend Troubleshooting

Start Point arrow is going in the wrong direction:

Solution:

- LMB select same point again
- RMB hold
- Click Start Point

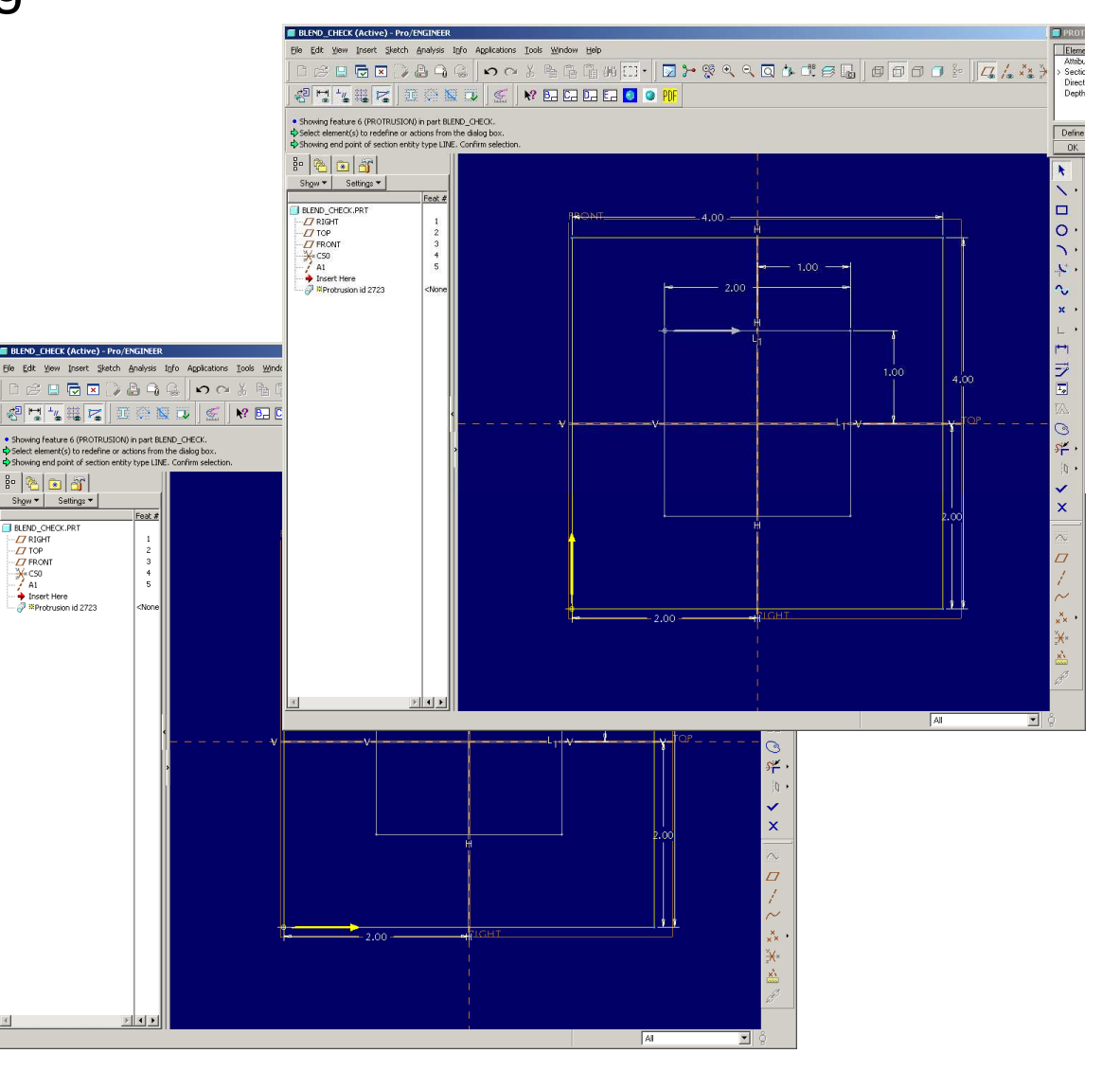

**BCB – Feb. 28, 2012**

## **SEP Brown University**

### Shell

#### **This is a quick way to create even wall thicknesses**

- Shell creates an even wall thickness
	- Eliminates a surface of a solid
	- Offsets the remaining surfaces to specified wall thickness

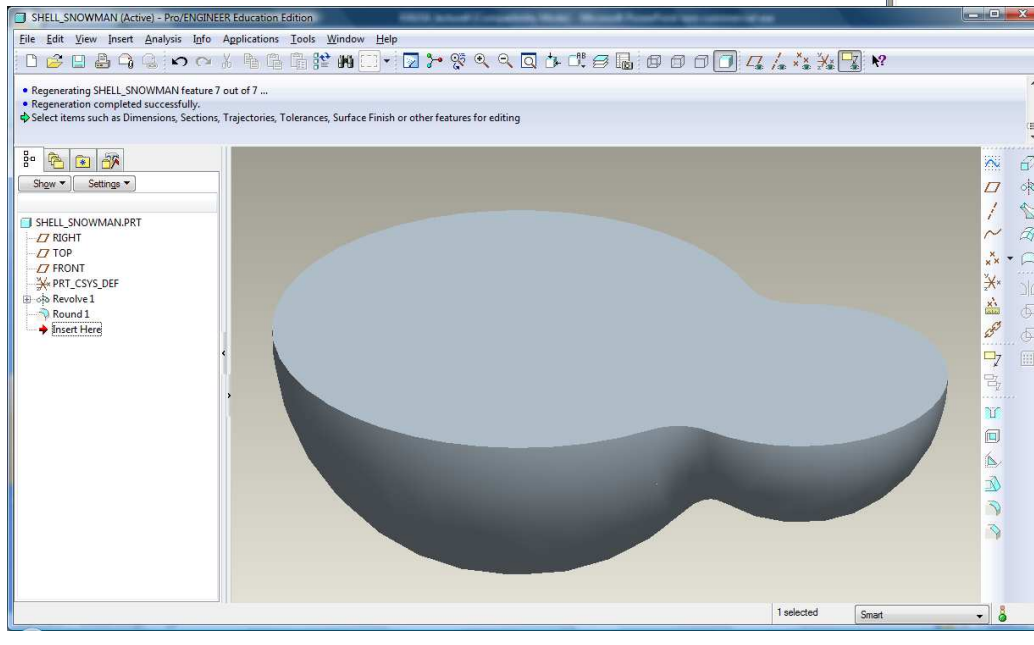

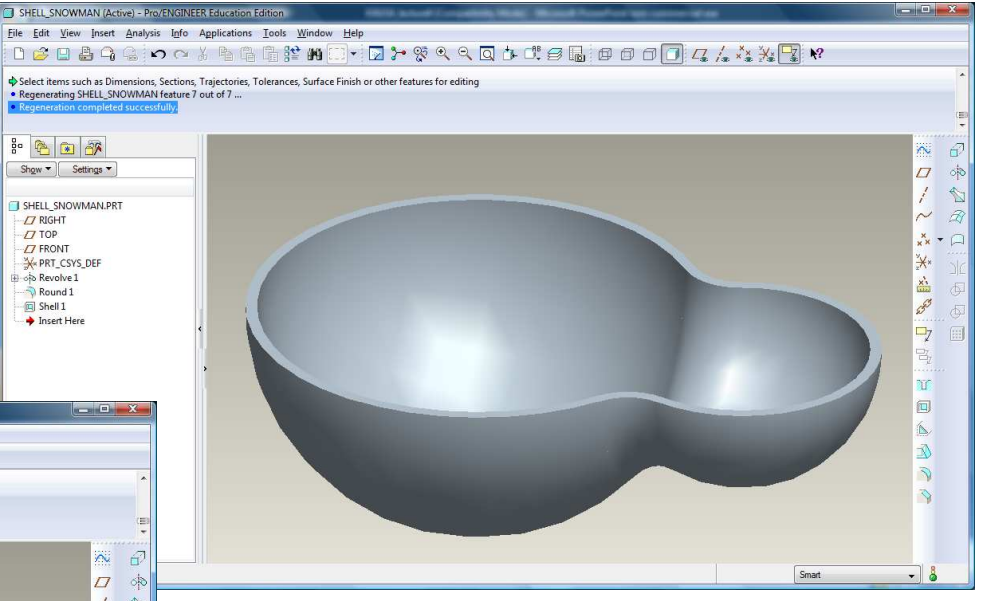

#### **BCB – Feb. 28, 2012**

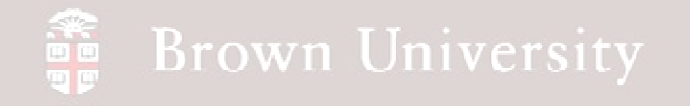

# EXERCISE - Shell

- Create a 2 X 2 X 2in cube
- Activate Shell tool

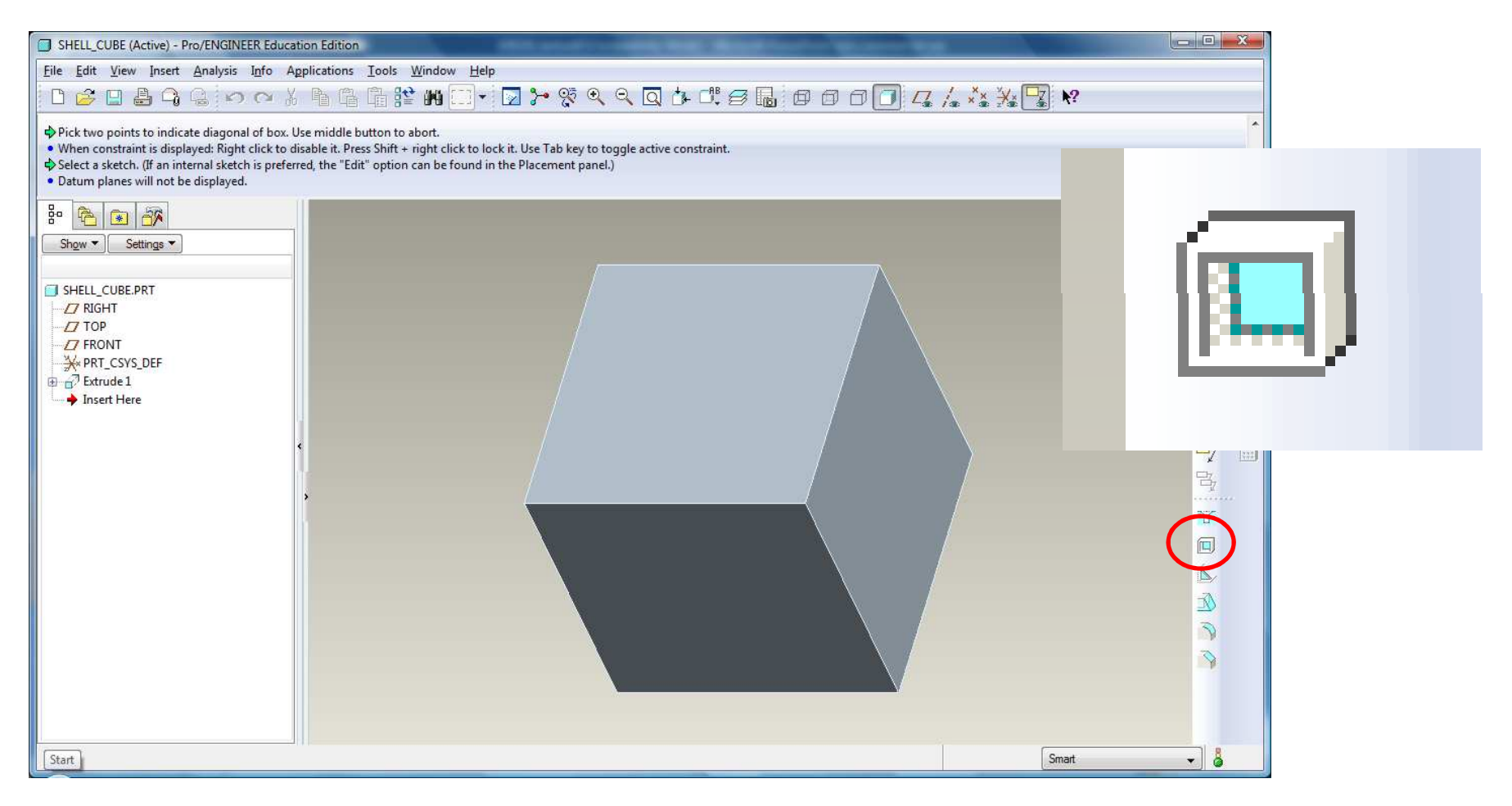

**BCB – Feb. 28, 2012**

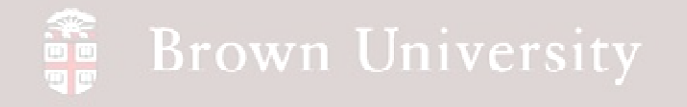

# EXERCISE - Shells

- •Select the top surface
- •Change the wall thickness to .060in.

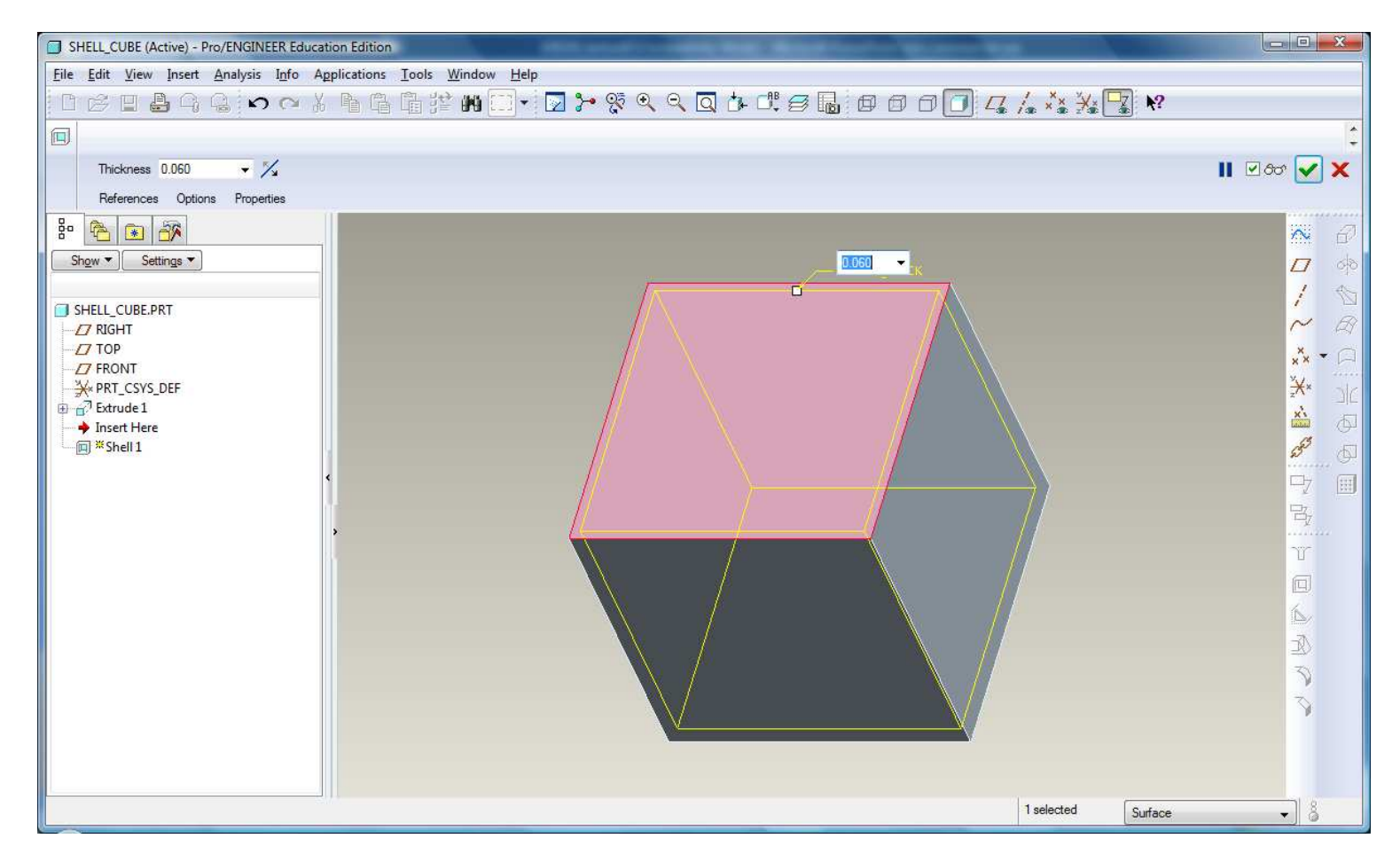

**BCB – Feb. 28, 2012**

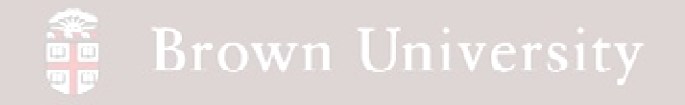

# EXERCISE - Shells

#### • Click Done.

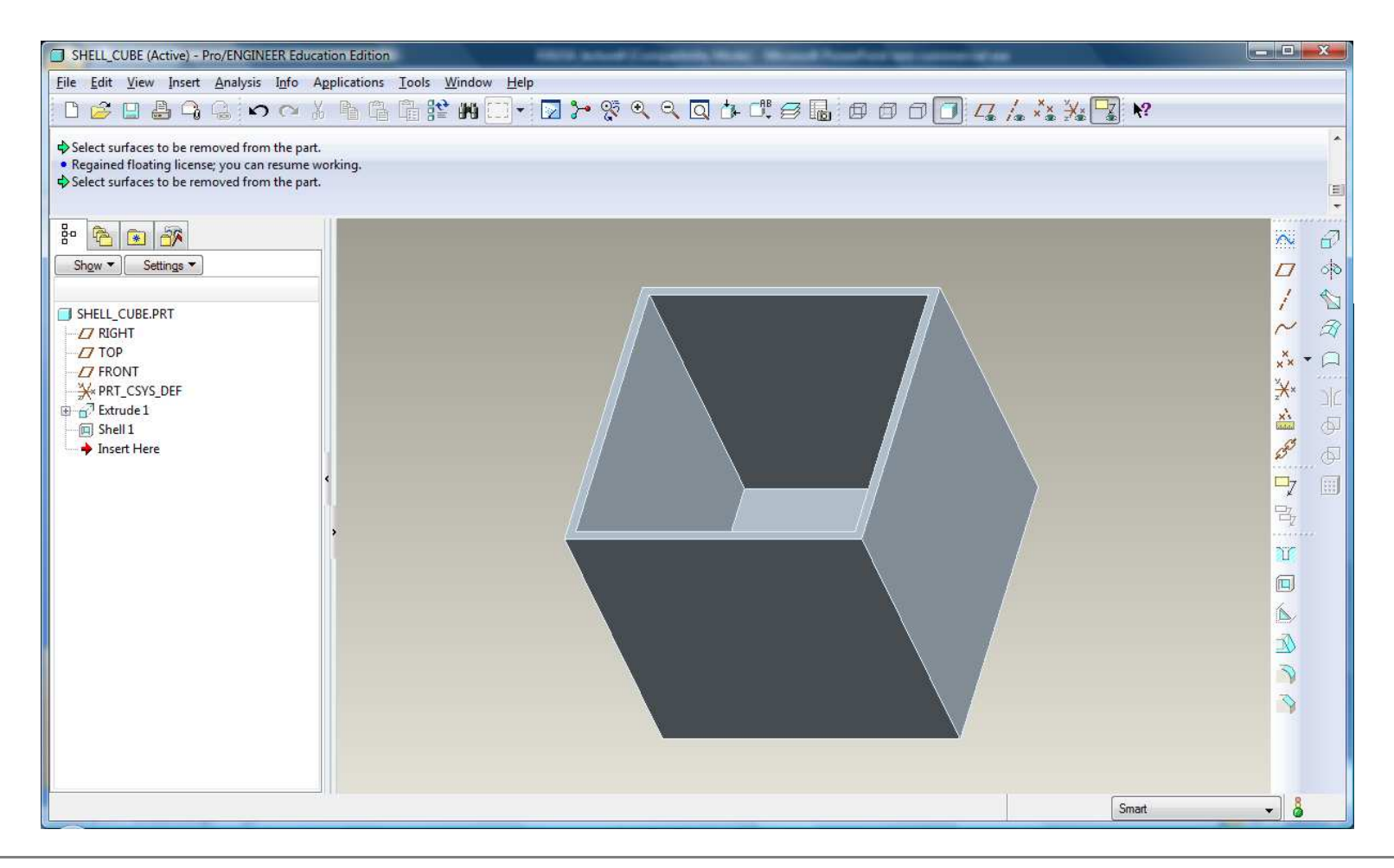

**BCB – Feb. 28, 2012**

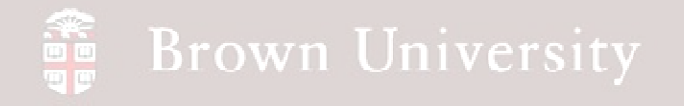

# EXERCISE - Shells

• Redefine the feature and select the top and front surfaces to eliminate.

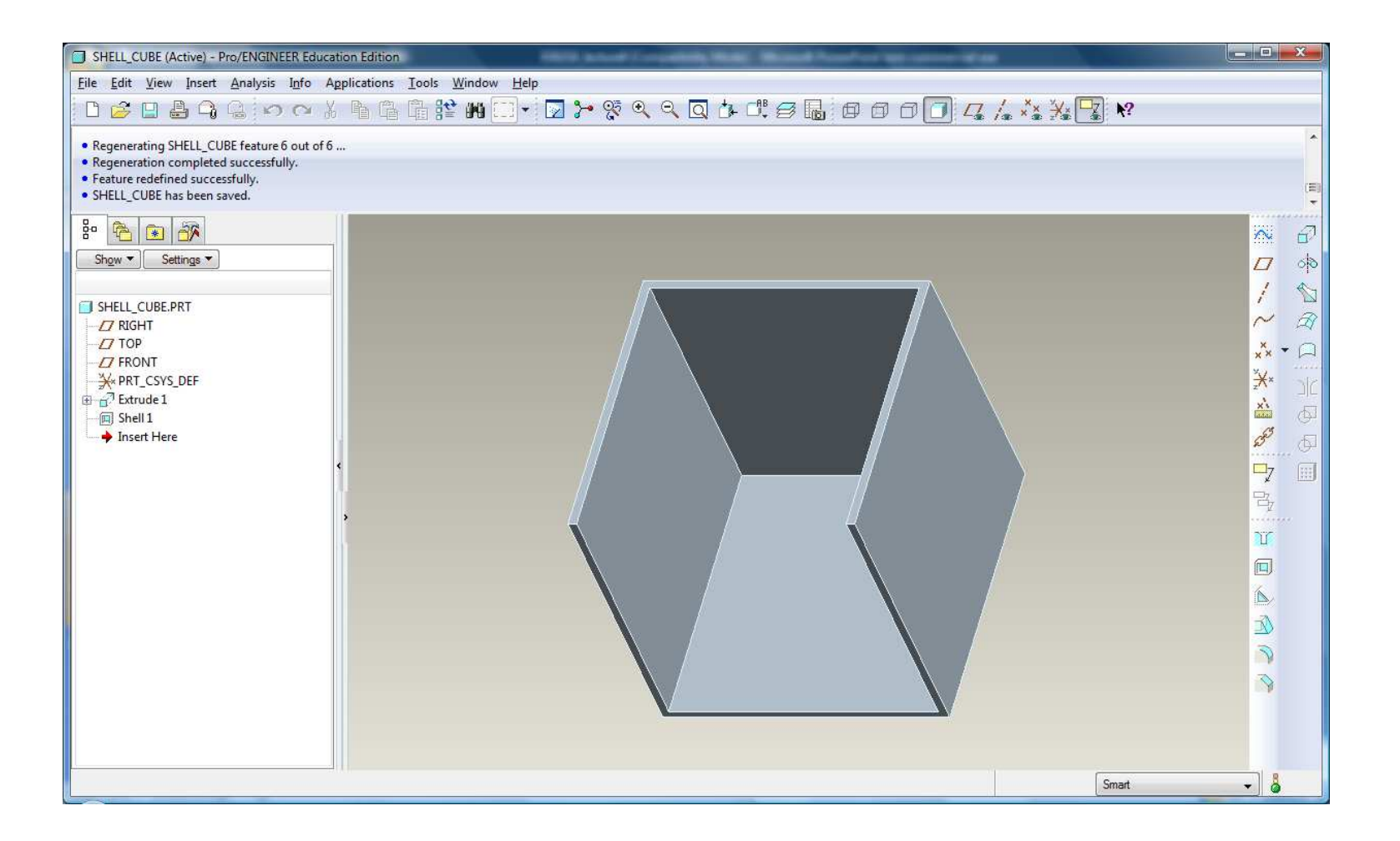

## **Surfaces**

#### **Surface features create geometry describing only an area; they do not define a volume.**

Typical uses for surfaces:

- Components requiring even wall thickness (in the likely event Shell won't work)
- As an Import from Industrial Design
- Repair a CAD geometry imported from another system
- Non-parametric geometry
- Shapes that just can't be done any other way

## **Surfaces**

- Individual Surfaces are joined to form "Quilts"
- Quilts are closed and "Solidified" to form 3D geometry

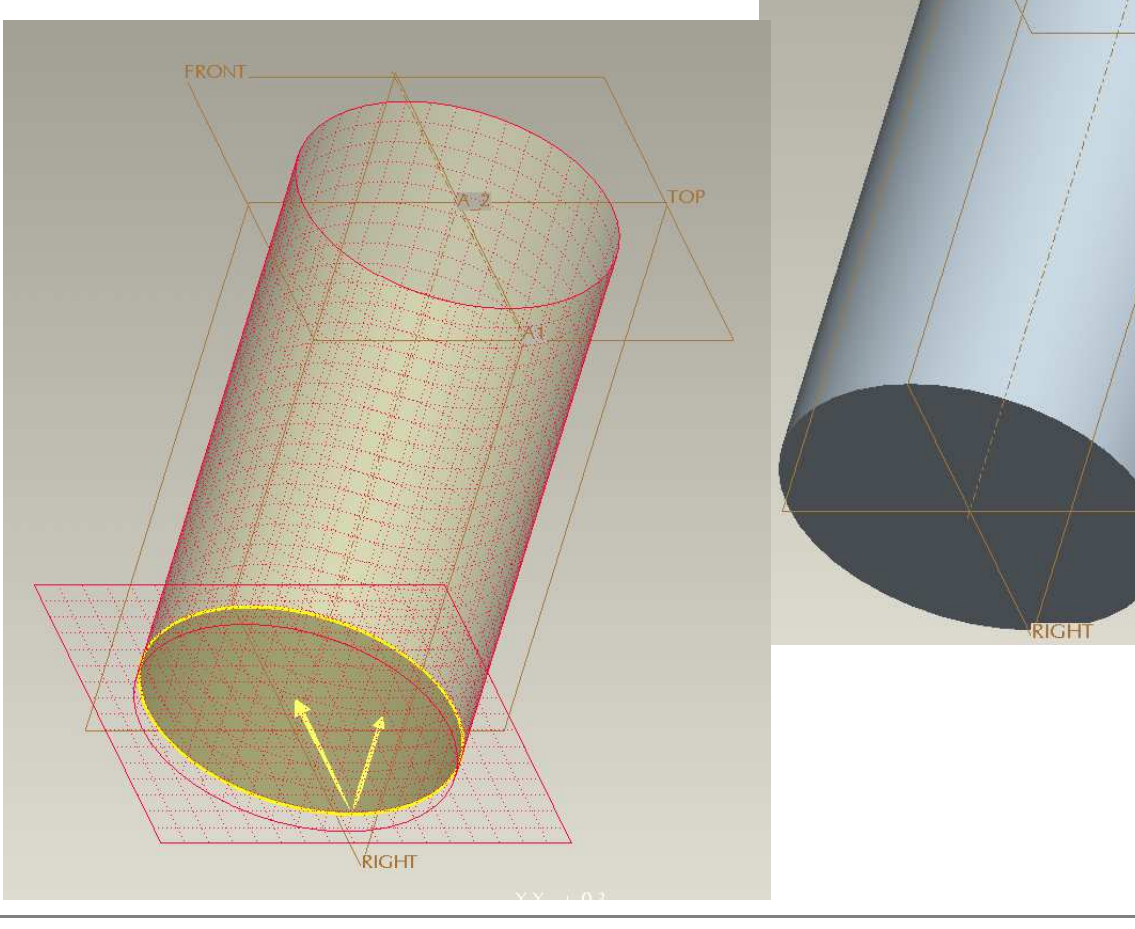

**FRONT** 

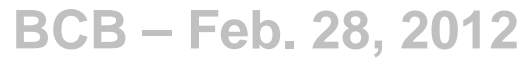

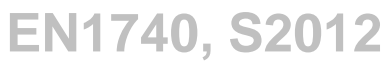

TOP

## Working with Surfaces

- Edge color specifies a surface:
- Pink edge signifies an open section
- Purple edge signifies a closed section

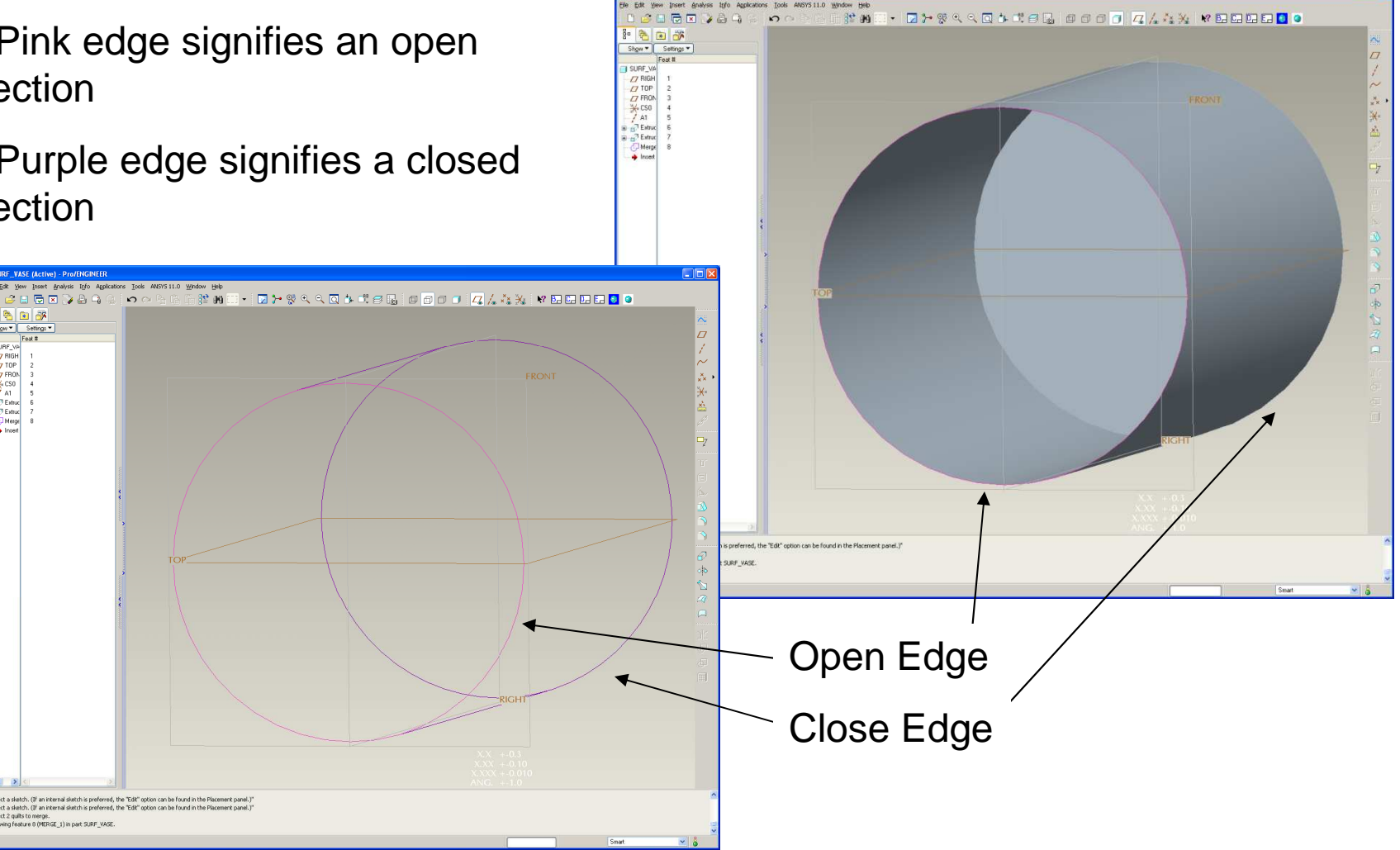

**BCB – Feb. 28, 2012**

 $\begin{array}{c}\n\mathcal{P} & \mathcal{M} \\
\mathcal{P} & \mathcal{E} & \mathcal{M} & \mathcal{M} \\
\mathcal{P} & \mathcal{E} & \mathcal{M} & \mathcal{M} \\
\mathcal{P} & \mathcal{M} & \mathcal{M} & \mathcal{M} \\
\mathcal{P} & \mathcal{M} & \mathcal{M} & \mathcal{M} \\
\mathcal{P} & \mathcal{M} & \mathcal{M} & \mathcal{M} \\
\mathcal{M} & \mathcal{M} & \mathcal{M} & \mathcal{M} \\
\mathcal{M} & \mathcal{M} & \mathcal{M} & \mathcal{M} \\
\math$ 

## **SEP Brown University**

## Working with Surfaces

- There are a number of tools for working with Surfaces and Quilts
- These are only available if the necessary Surfaces references have been selected in the Model Tree or Graphics Window

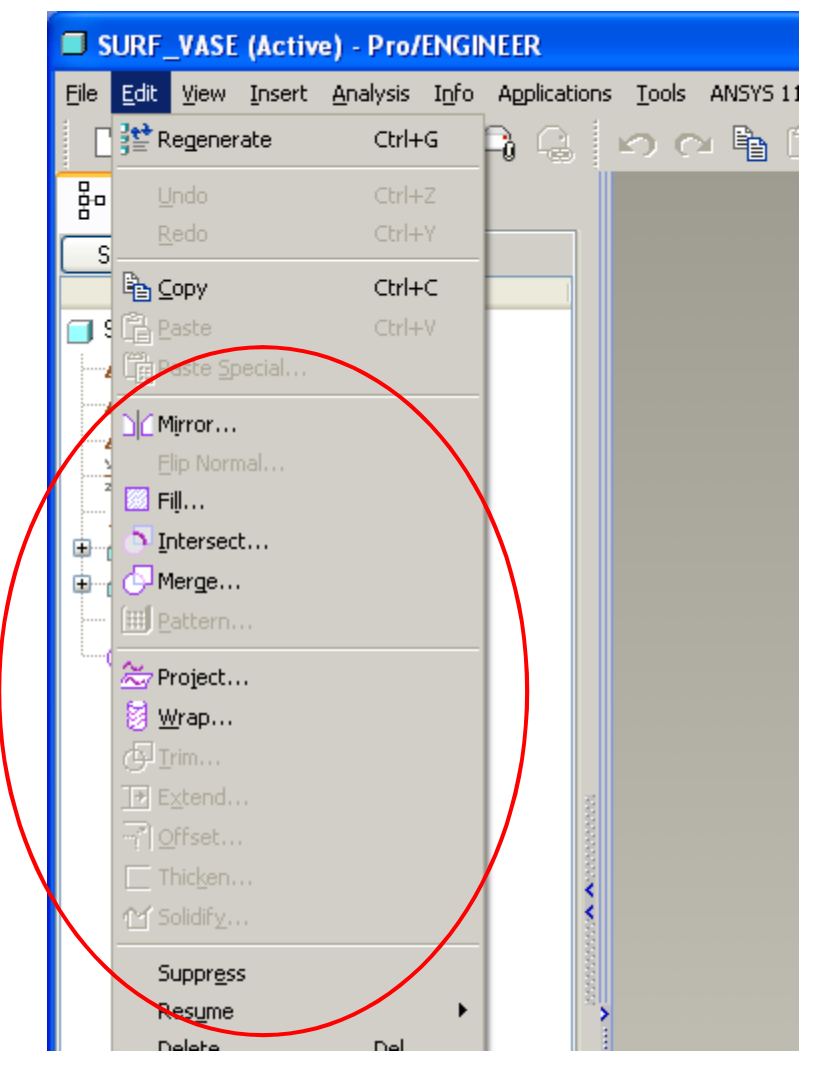

**BCB – Feb. 28, 2012**

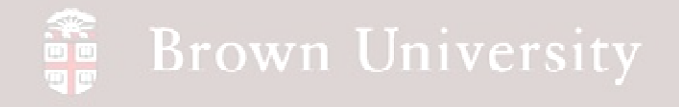

## EXERCISE – Vase from Surfaces

**To highlight difference between Solid and Surface features, we'll re-create the vase from Assignment 2.**

- File > New > Part
- Filename 'surf\_vase.prt'
- Begin a Revolve feature

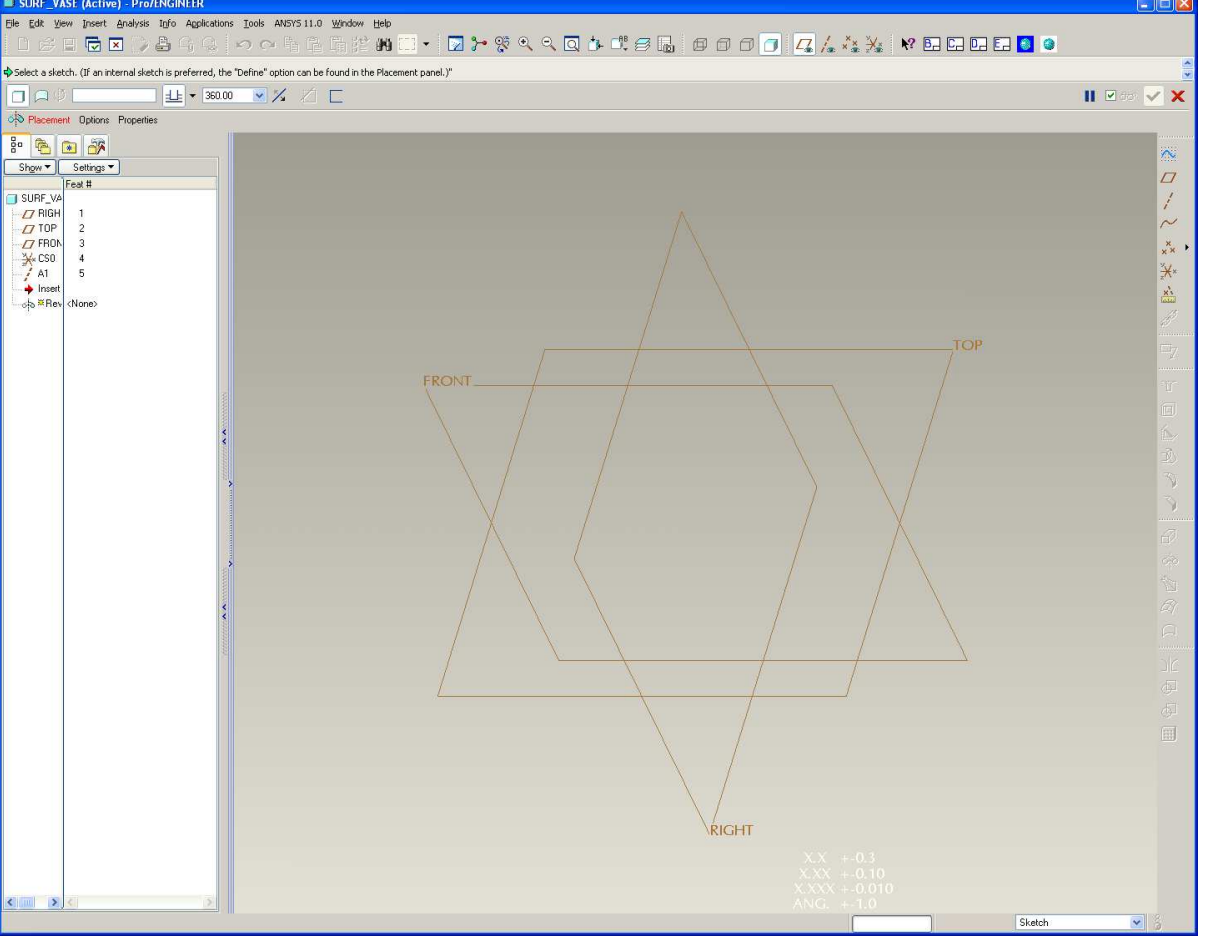

**BCB – Feb. 28, 2012**

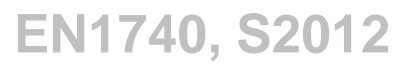

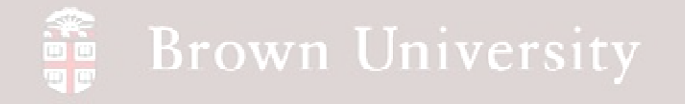

## EXERCISE – Vase from Surfaces

• Before defining a sketch, toggle the Revolve as a Surface button

• Define a sketch using FRONT datum as a sketch plane and TOP datum as Top reference

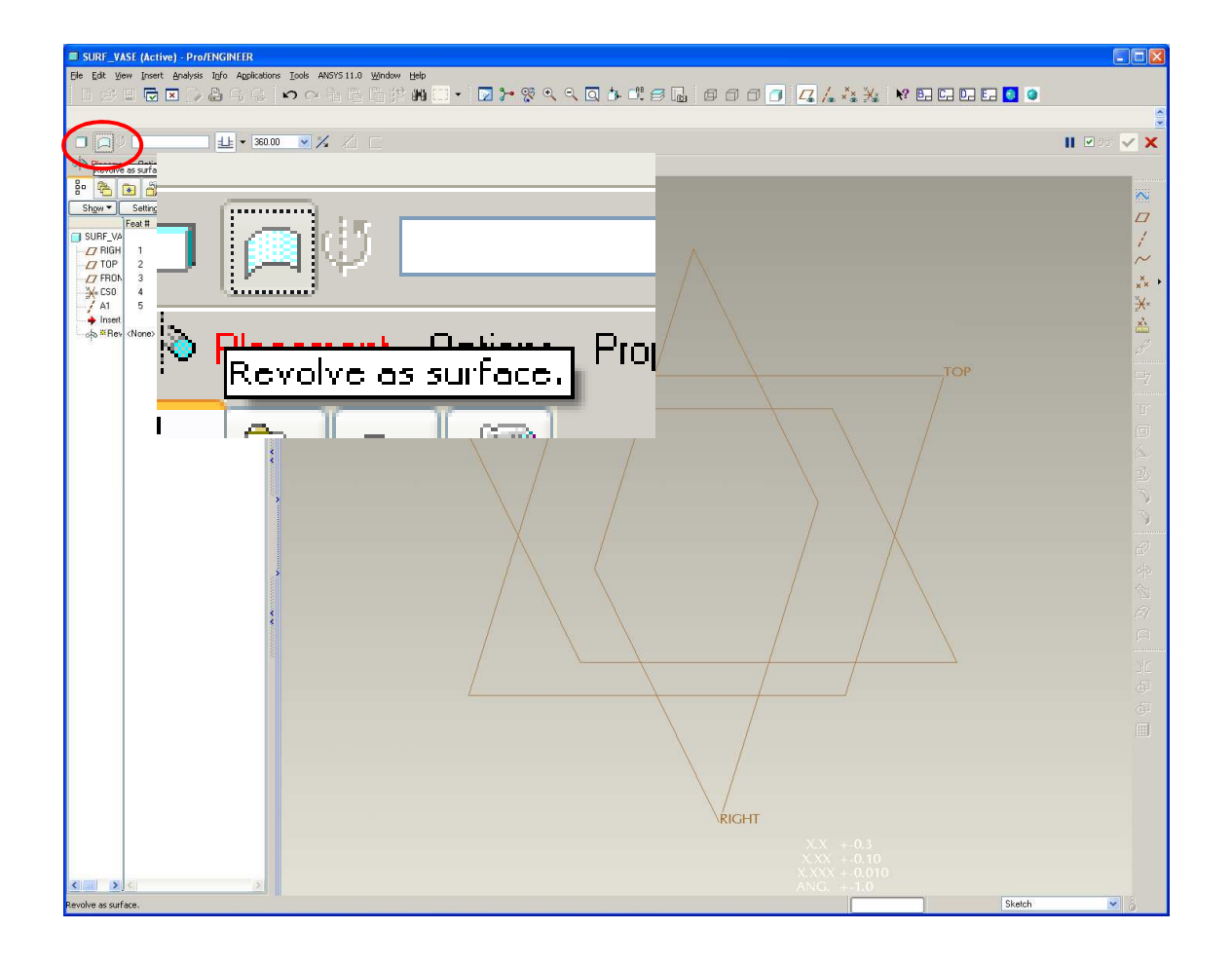

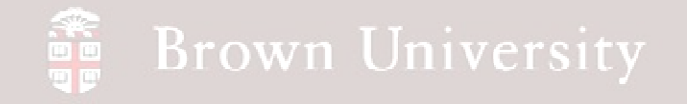

## EXERCISE – Vase from Surfaces

• Sketch the profile of

the vase without a

top or bottom

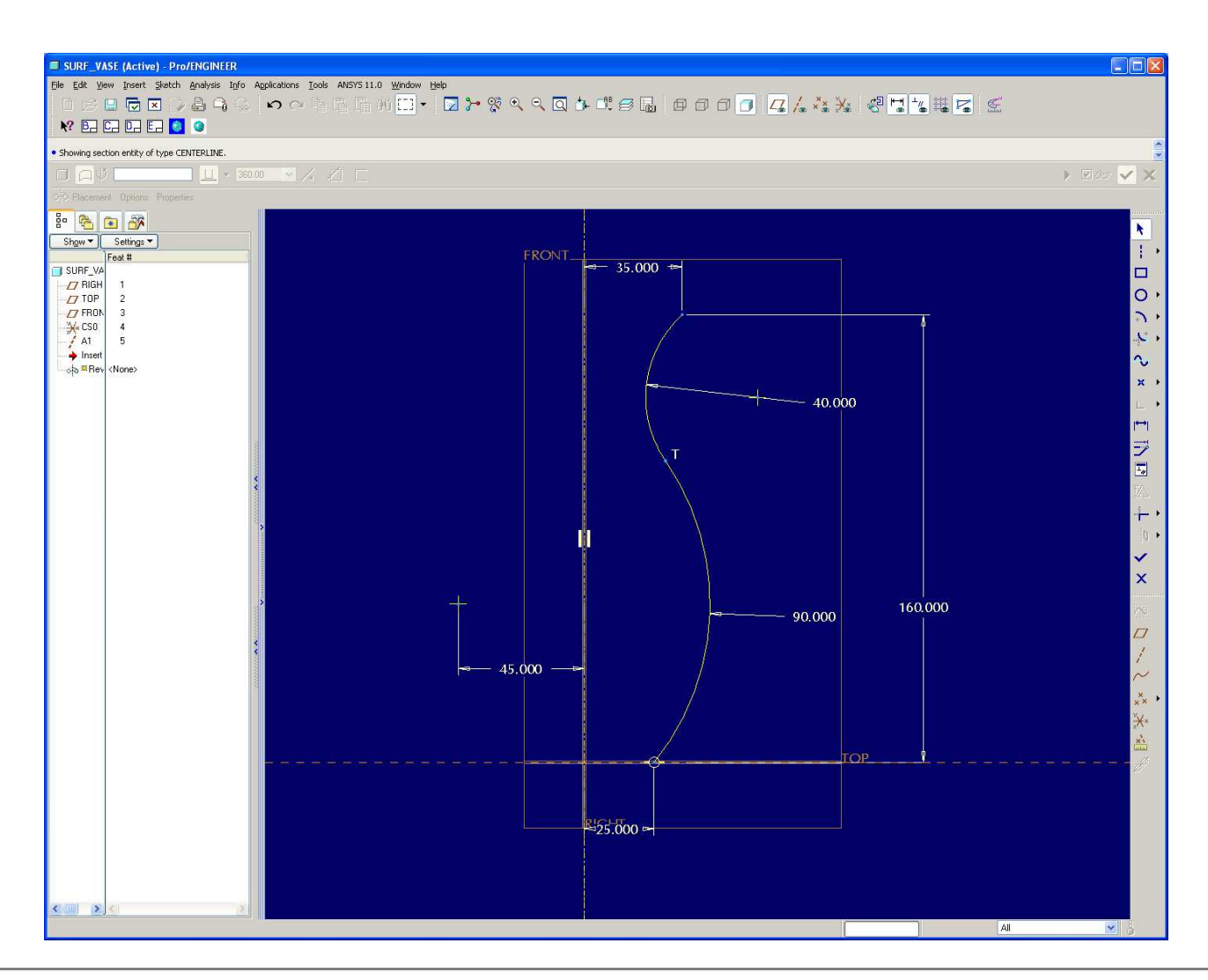

**BCB – Feb. 28, 2012**